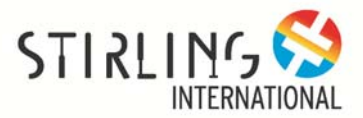

## **RESEARCH NETWORK: USER'S GUIDE**

The **RESEARCH NETWORK** is a strategic channel of communication among all registered database users. The tool enables to launch research proposals and collaborative studies, and to subdivide them into multiple sectors of intervention, by following the format on the page. In order to become MEMBER and submit a project the users have to register.

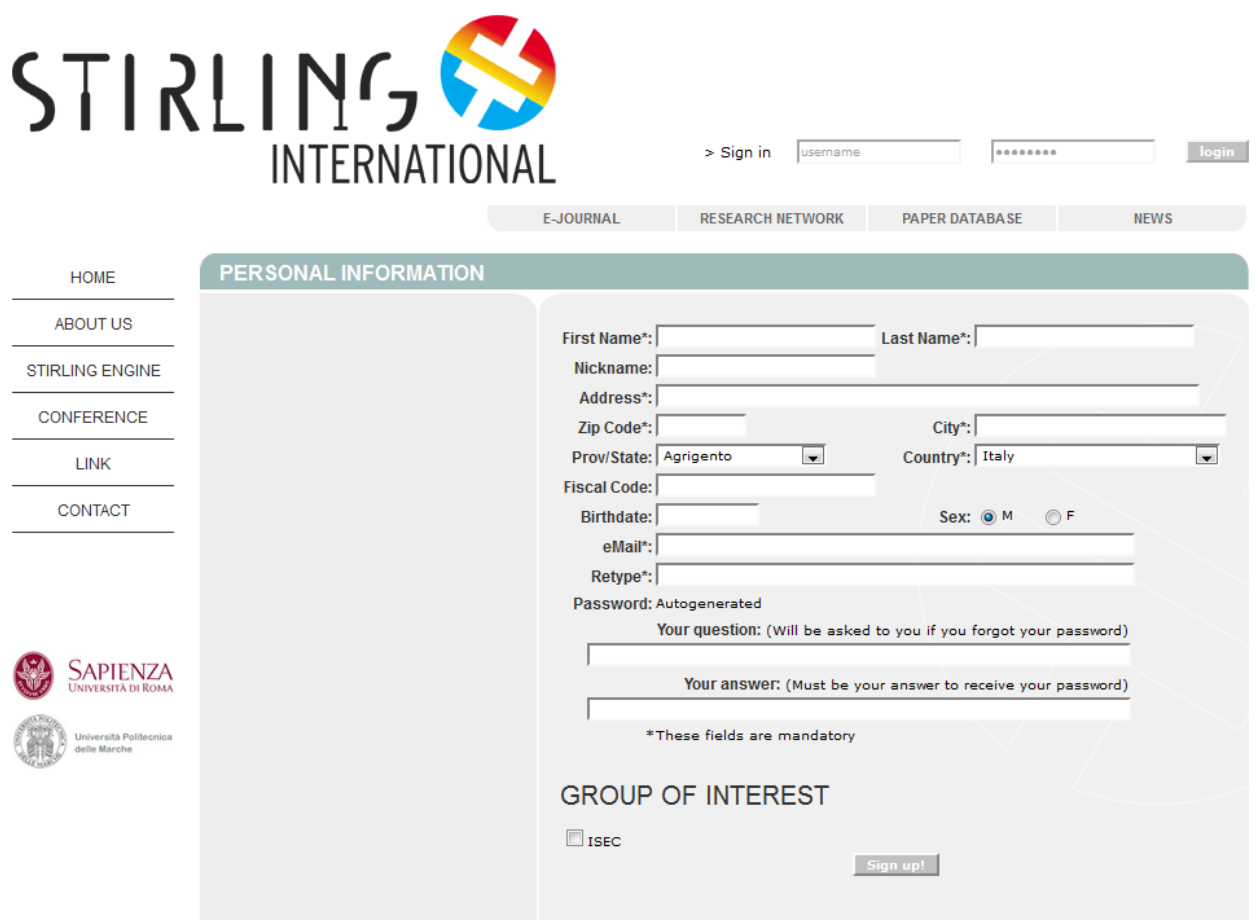

In the end of the page, user finds the button "Sign Up"; pressing the button and confirming the action, the user becomes Member of the Community. More information as company, website, description and photo will be asked.

The Research Network is composed by four fields:

- 1. Community
- 2. List of Projects
- 3. To launch a Project
- 4. Field of Research.

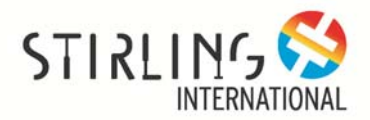

> Modify personal data

Welcome, Katiuscia Cipri | logout |

**COMMUNITY**

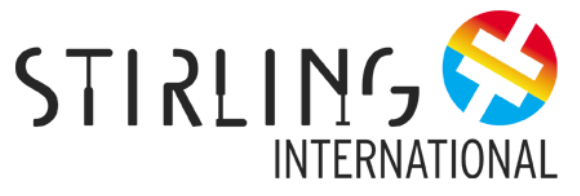

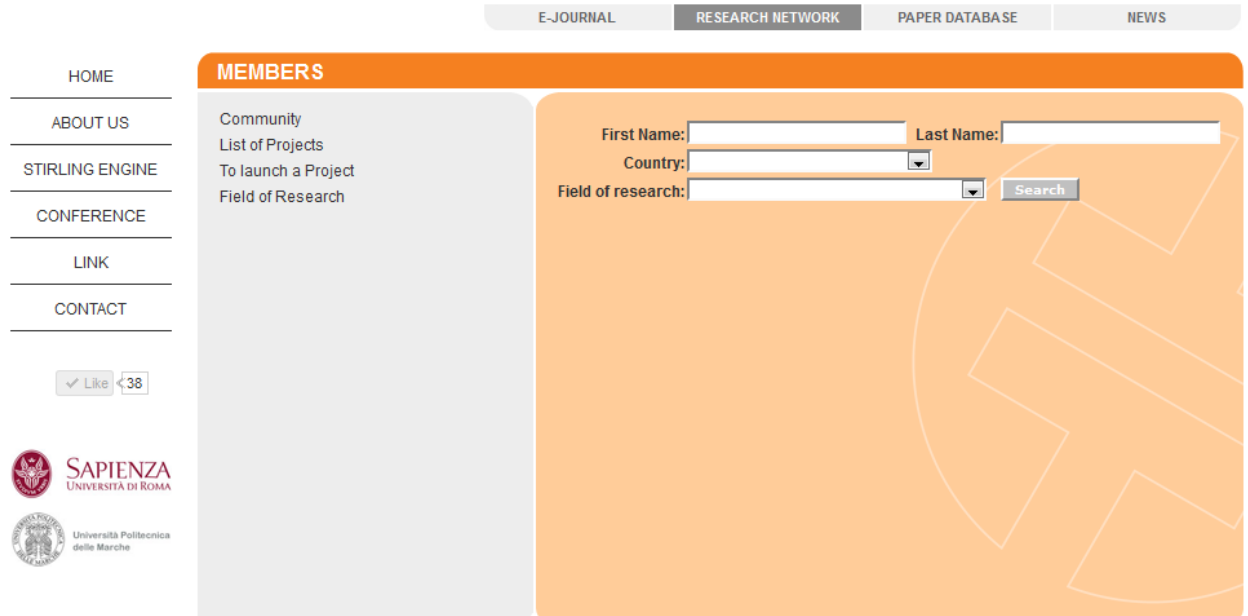

built with Fastportal3 by FASTNET S.p.A.

Clicking on "Community", a research tool of referents involved in international studies on Stirling engine appears.

In the form the users can introduce First Name and/or Last Name of the International contact, if they are known. Otherwise the research can be carry out by the introduction the Country or the field of research.

Pressing the button "Search" a list of members of the community corresponding to the characteristics introduced will be shown.

Clicking on the "Name" of the contact, his personal card appears. The personal form includes the following fields:

- 1. Member Info (comprised website and e‐mail)
- 2. Field of Research
- 3. Papers.

Users could contact directly the referent or researcher.

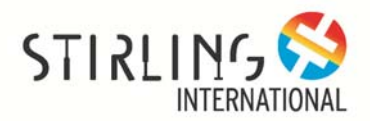

**LIST OF PROJECT**

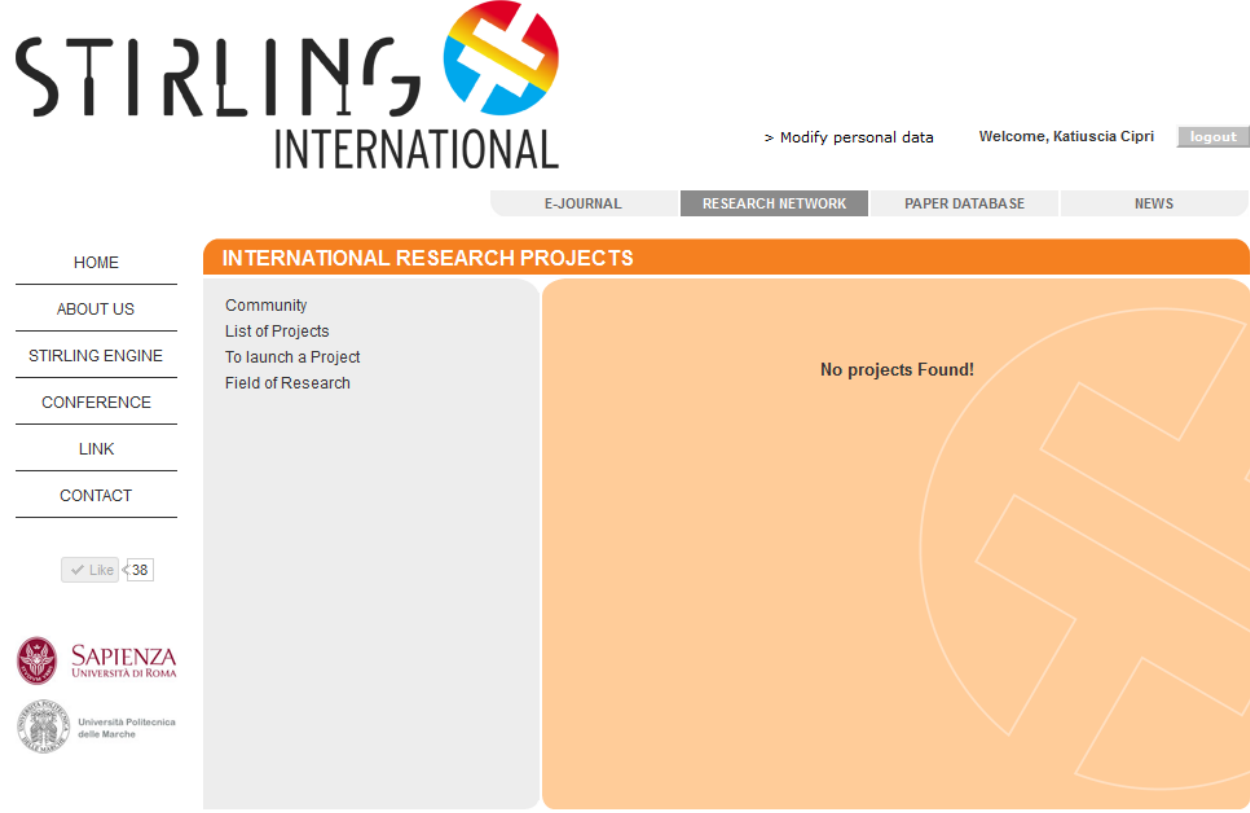

built with Fastportal3 by FASTNET S.p.A.

Pressing "List of Project" the platform shows the projects submitted and registered in the data base.

## **TO LAUNCH A PROJECT**

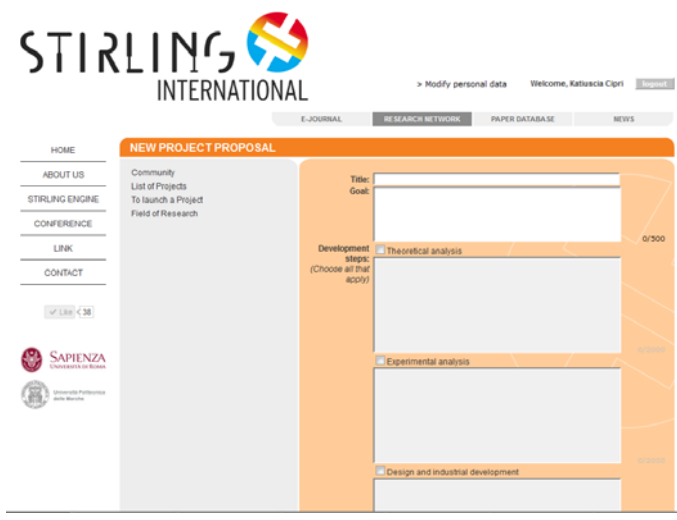

Pressing on "To launch a Project" users can propose an idea to all the components of the Community.

In the form, the user is invited to complete the following areas:

- 1. Title and Goal of the research
- 2. Developed steps, choosing Theoretical Analysis, Experimental Analysis and/or Design and Industrial development
- 3. Results, reporting the reached results and future objectives

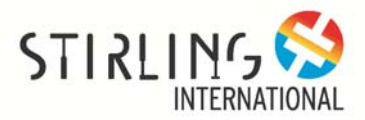

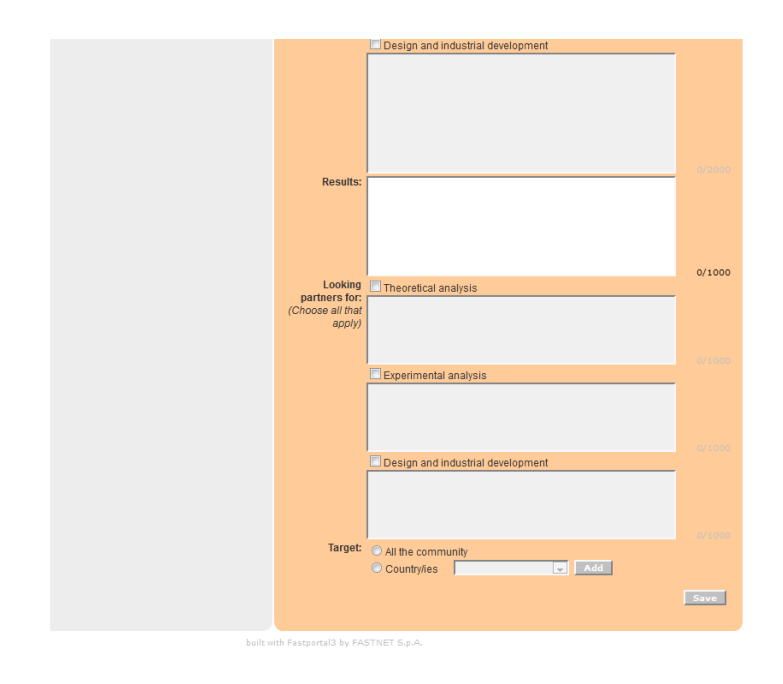

- 4. Looking partners for, indicating in which step international collaboration is required
- 5. Target of the partners for the collaboration, choosing between All the Community or an particular Country/ies.

In the end, user has to click on SAVE: the project is sent to the tipology/ies of partners selected.

Welcome, Katiuscia Cipri

> Modify personal data

logout

## **FIELD OF RESEARCH**

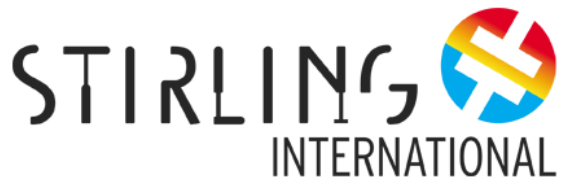

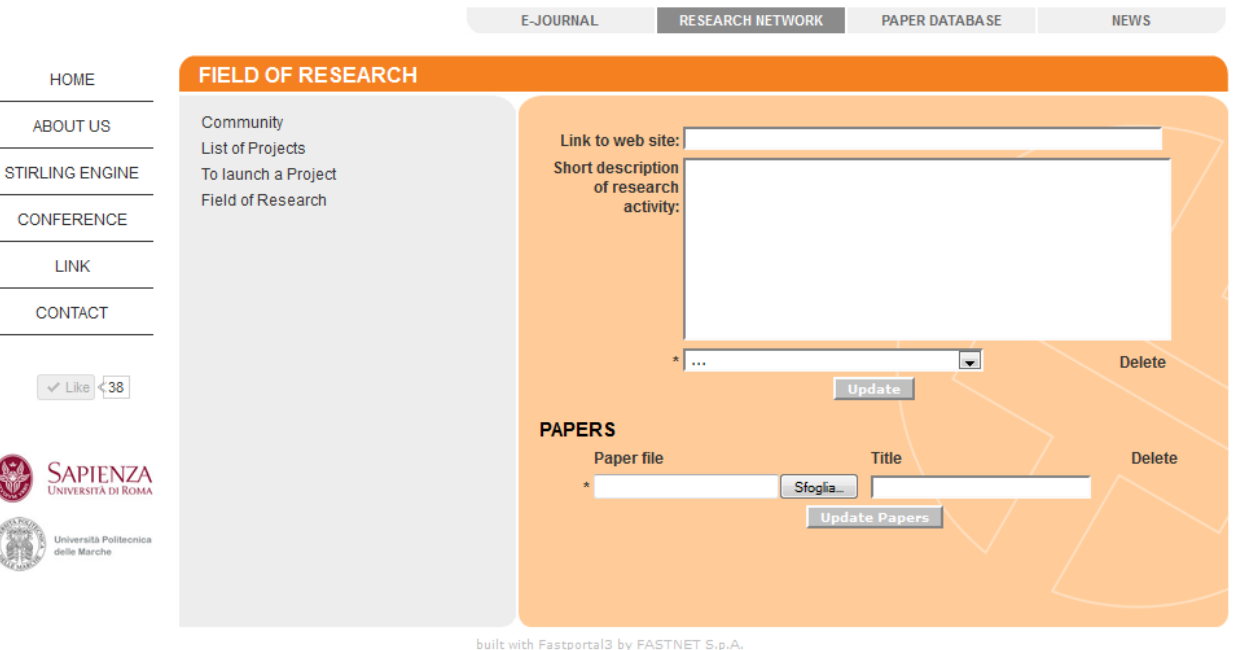

Members of the community or users registered to the website can complete the "Field of Research" form.

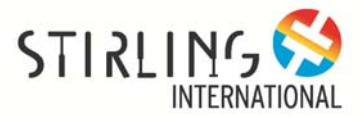

In the first area the link to web site and a short description of research activities are required. Clicking Update the form will be saved with the new data.

In the second area users can upload their papers introducing also the title on the right sector. In each moment users can delete papers and update the form with new publications. To update the papers users have to press the button in the bottom of the page.

For each question, please contact the web master to the following e-mail address:

info@stirlinginternational.org